# 7. Check Reconciliation

### Table of Contents

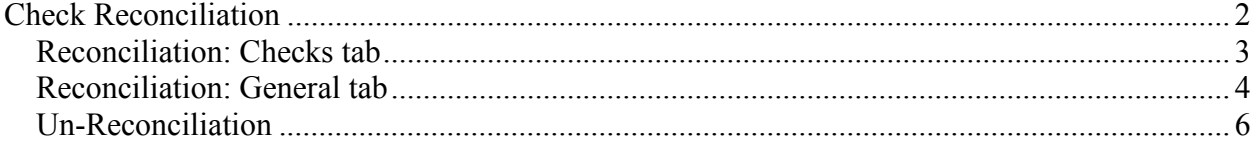

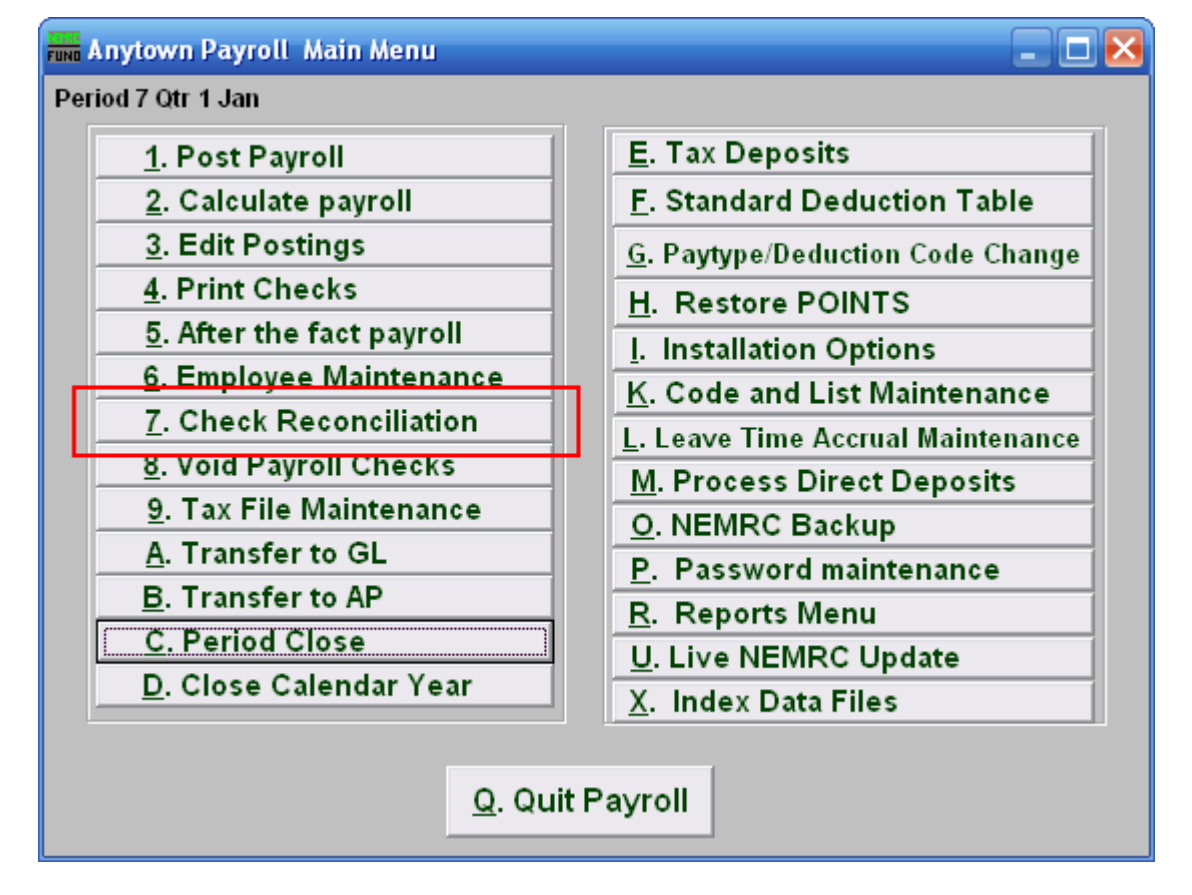

Click on "7. Check Reconciliation" from the Main Menu and the following window will appear:

# Check Reconciliation

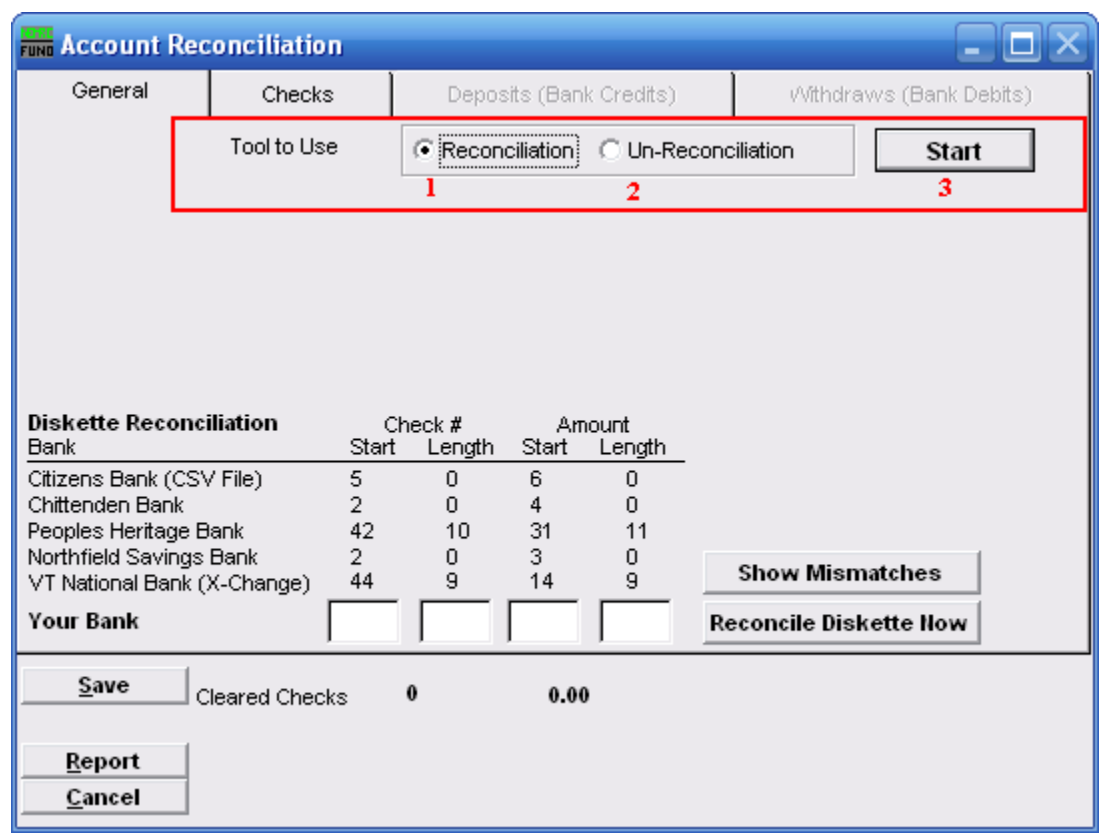

- 1. Tools to Use: Reconciliation: Select this option to record checks that have cleared the bank.
- 2. Tools to Use: Un-Reconciliation: Select this option to change a check that was already reconciled and should not have been. This is often used for electronic checks that need to be re-processed.
- 3. Start: Click this button to begin the process of the option 1 or 2 chosen above.

### Reconciliation: Checks tab

After you choose "Reconciliation" and click "Start," you will need to go to the "Checks" tab.

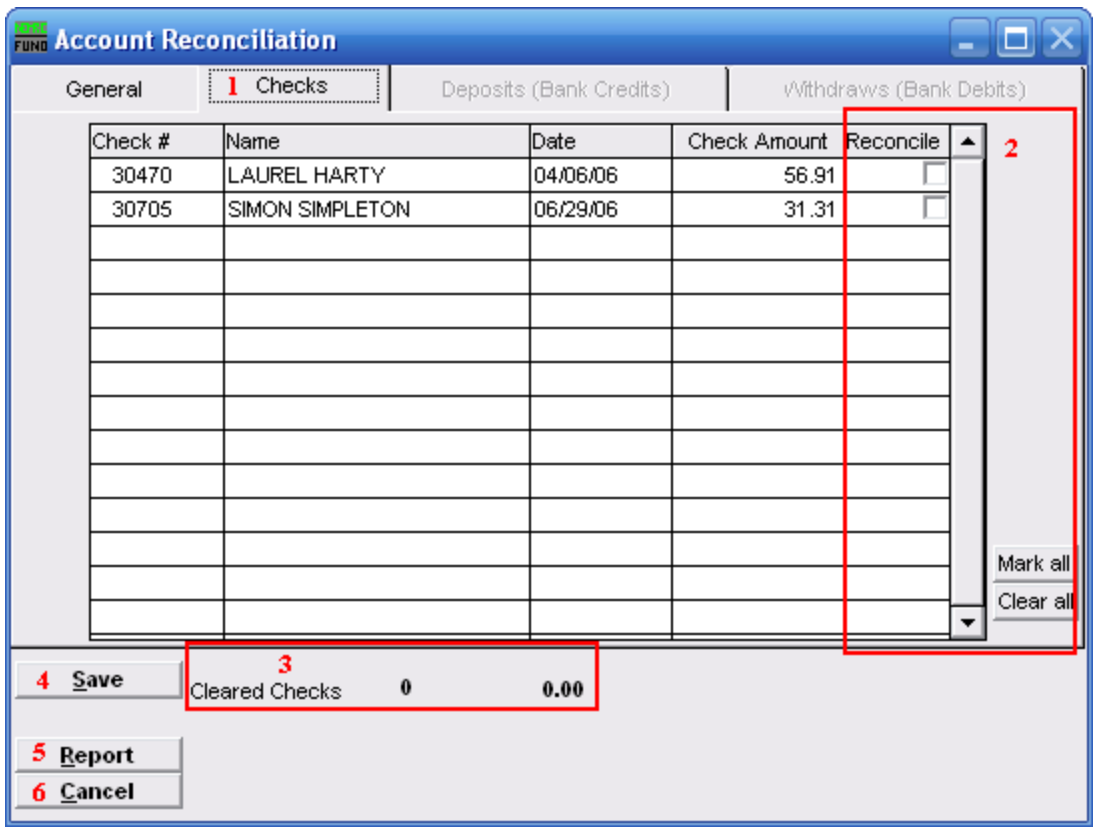

- 1. Checks: The tab is highlighted during the process and works according the option chosen on the General tab.
- 2. Reconcile: Review the check number detail lines with your bank statement and check off those checks that appear that have cleared on a statement.
- **3.** Cleared Checks: This is informational to track how many have been marked and their total values.
- 4. Save: Click this button to save the reconciliation of checks in the check file.
- **5.** Report: Click this button to choose an output option for a report of what you've just done.
- 6. Cancel: Click "Cancel" to cancel and return to the Main Menu.

### Reconciliation: General tab

Now go to the "General" tab.

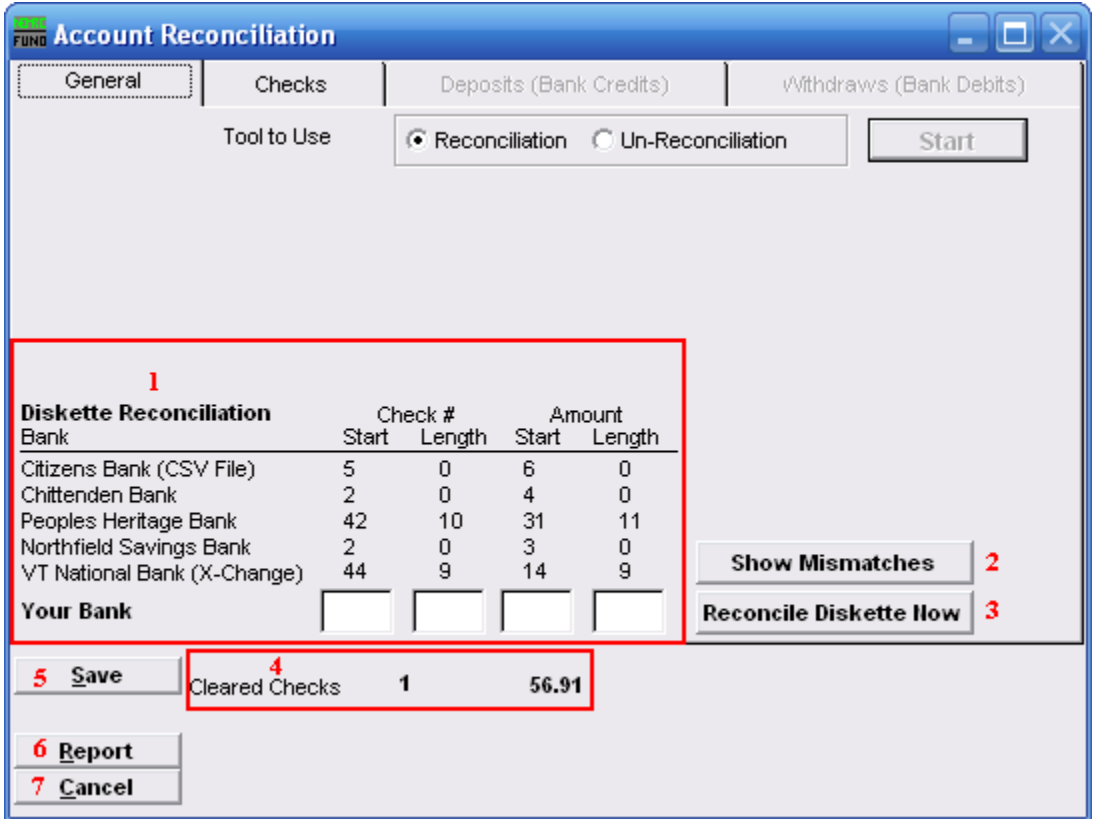

- 1. Diskette Reconciliation: If your bank provides a diskette of cleared checks and you have defined the positions for check numbers and amounts then items 3 will become available. The information will appear here.
- 2. Show Mismatches: Click this button to report a list of checks cashed for amounts other than expected or checks cashed that are not on file.
- 3. Reconcile Diskette Now: Click this button after establishing the setting from item 1 to begin processing data from a diskette provided by the bank.
- 4. Cleared Checks: This is informational to track how many have been marked and their total values.
- 5. Save: Click this button to save the reconciliation of checks in the check file.
- **6.** Report: Click this button to choose an output option for a report of what you've just done.
- 7. Cancel: Click "Cancel" to cancel and return to the Main Menu.

#### NEMRC Page 4 of 6

### **Output**

After you click "Report" the following window will appear:

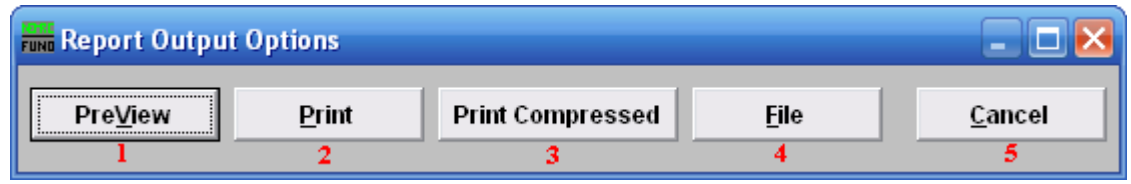

- 1. PreView: Click this button to preview this report. Refer to GENERAL PREVIEW for more information.
- 2. Print: Click this button to print this report. Refer to GENERAL PRINTING for more information.
- 3. Print Compressed: Click this to print the report. This is different from the "Print" option in that it will use less paper for the same report.
- 4. File: Click this button to save this report on this computer. Refer to GENERAL FILE for more information.
- 5. Cancel: Click "Cancel" to cancel and return to the Main Menu.

### Un-Reconciliation

After clicking "Start" the following notice will appear:

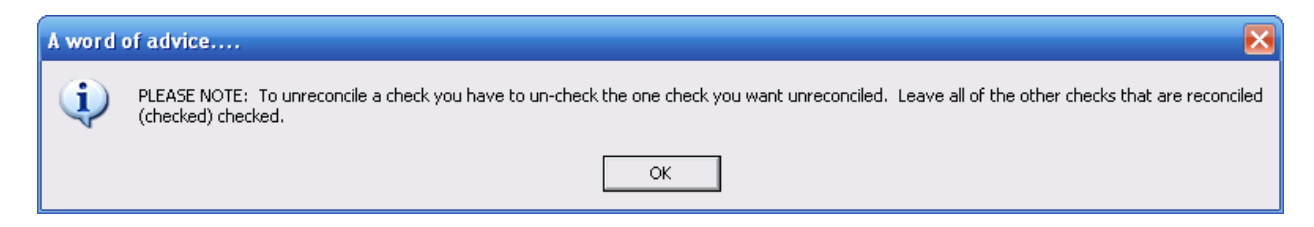

### Un-Reconciliation: Checks tab

After you choose "Un-Reconciliation" and click "Start," you will need to go to the "Checks" tab.

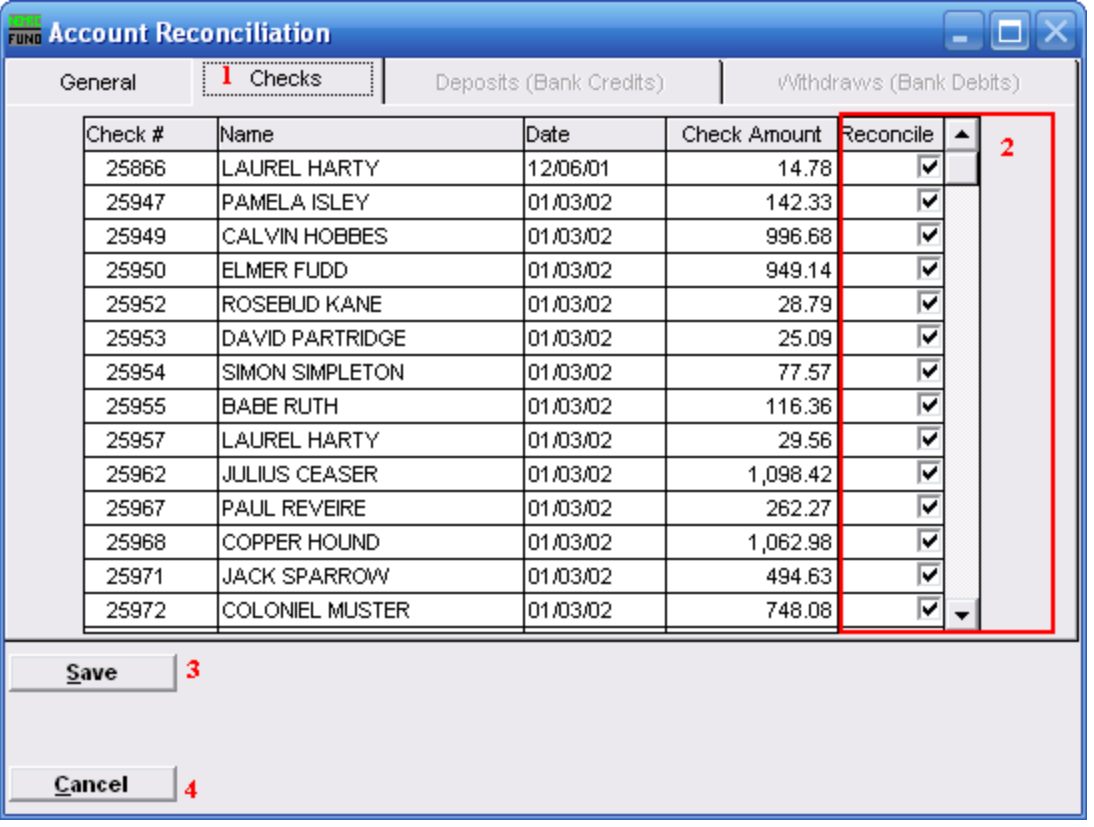

- 1. Checks: The tab is highlighted during the process and works according the option chosen on the General tab.
- 2. Reconcile: Un-check the box on the detail line for the check or checks to be removed from the reconciliation.
- 3. Save: Click this button to save the reconciliation of checks in the check file
- 4. Cancel: Click "Cancel" to cancel and return to the Main Menu.

#### NEMRC Page 6 of 6